### EXCEL取込で「数量の型が不正です。」が表示される場合の対処方法

# EXCEL取込で「数量の型が不正です。」が表示される場合の対処となります。

## 【数量セルに数字以外の文字列が入力されている場合】

・ 数量にマイナス記号の"▲"が入力されている場合など。 (セル書式でマイナスの場合に、自動で▲が入る設定の場合は問題ありませんが、 セルに直接記載したものはNGです。) **Section** 

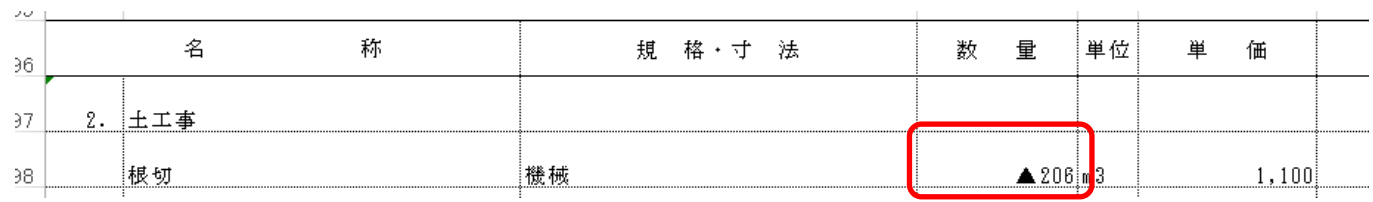

### 【取込時の設定で、明細行の繰り返し・頁の繰り返しの設定が誤っている場合】

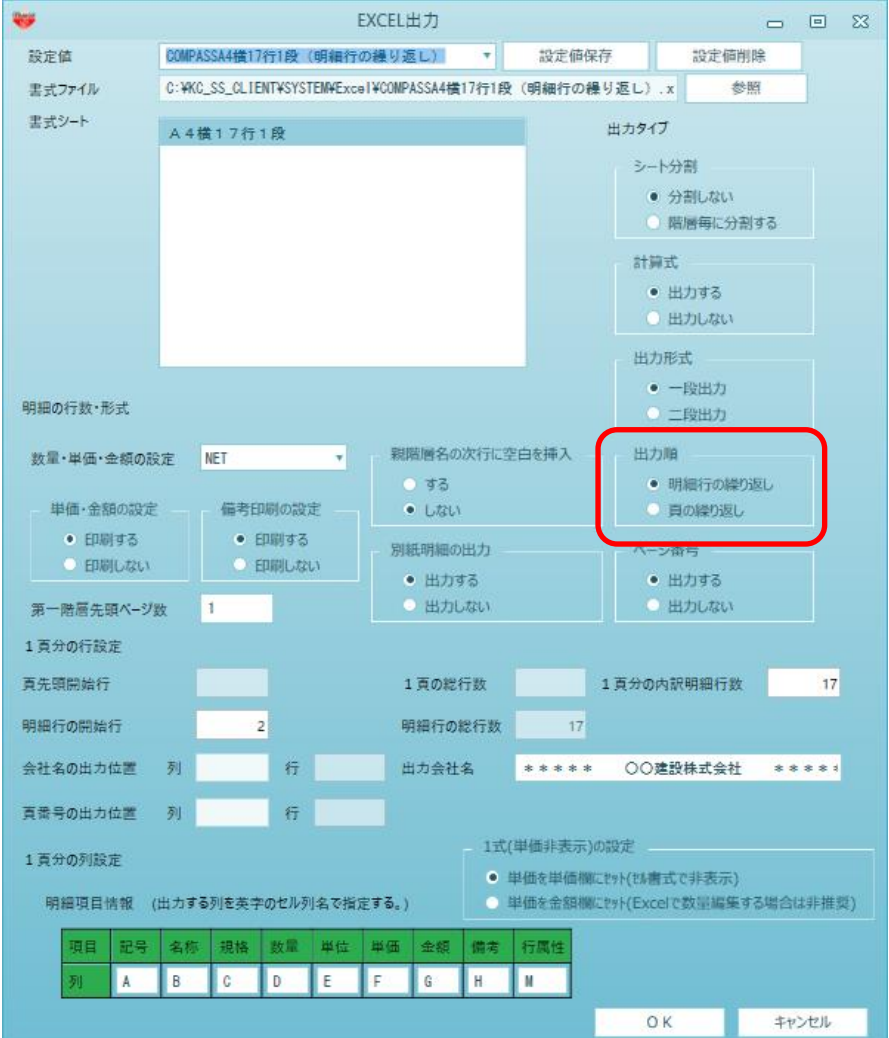

#### ・ 明細行の繰り返しの例 ヘッダー行が最初の1ページ分のみシートに記載がある形式。

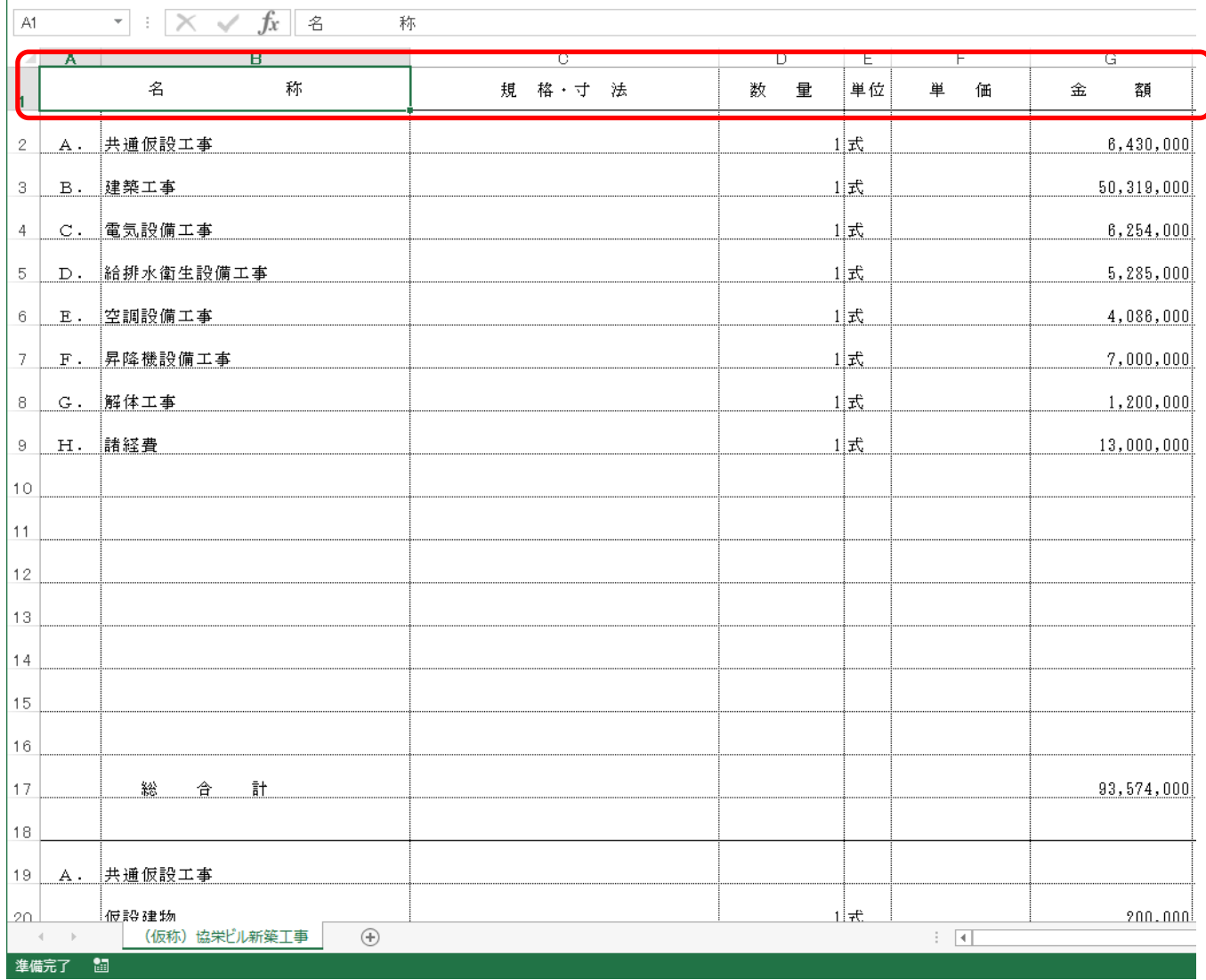

・ 頁の繰り返しの例

 $\overline{1}$ 

ヘッダー行、フッター行が、毎ページ分シートに存在している形式。

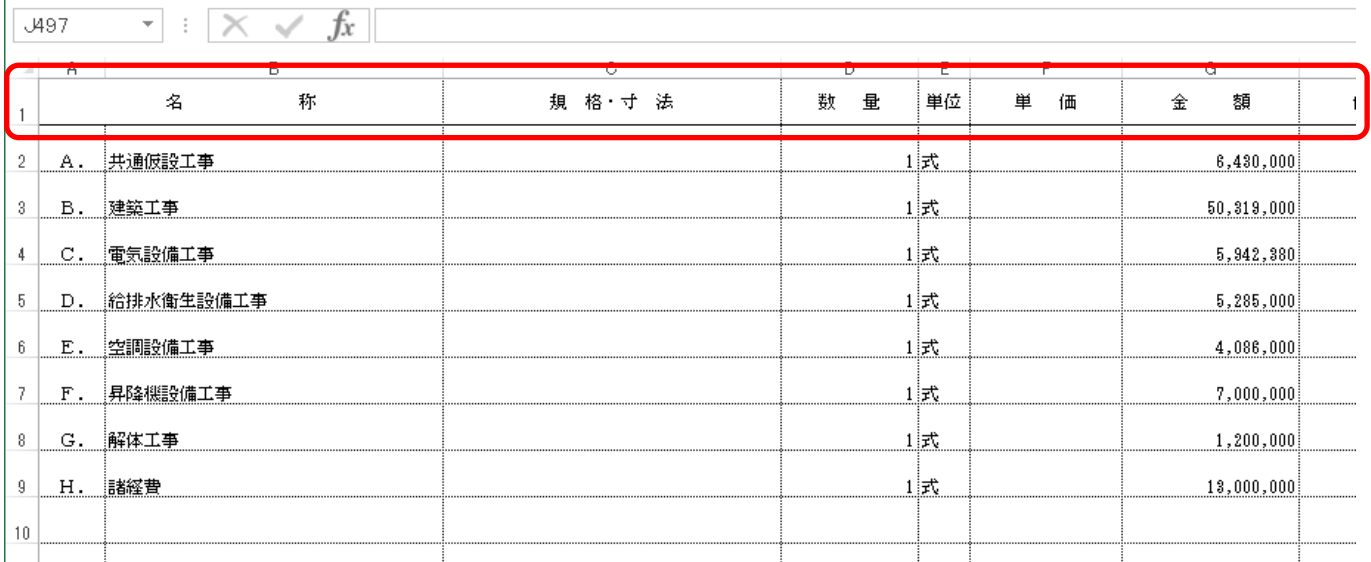

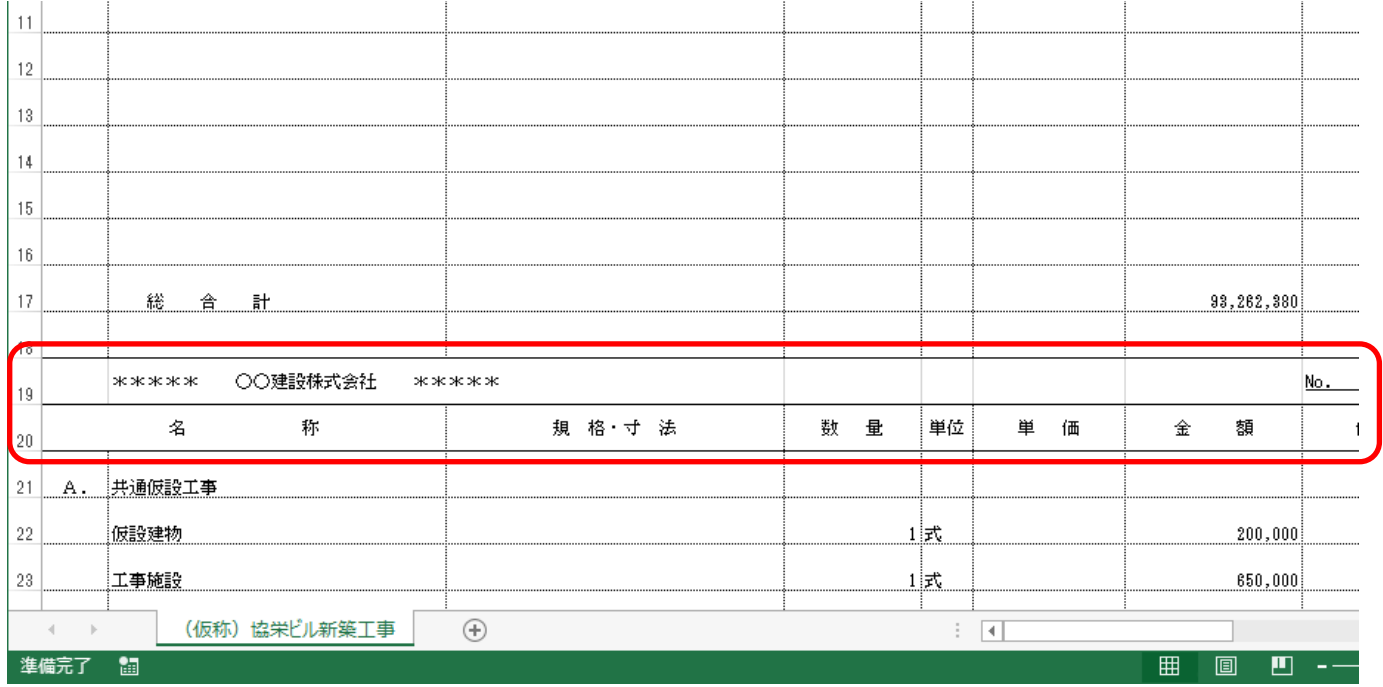

# 【取込時の設定で、一段・二段の設定が誤っている場合】

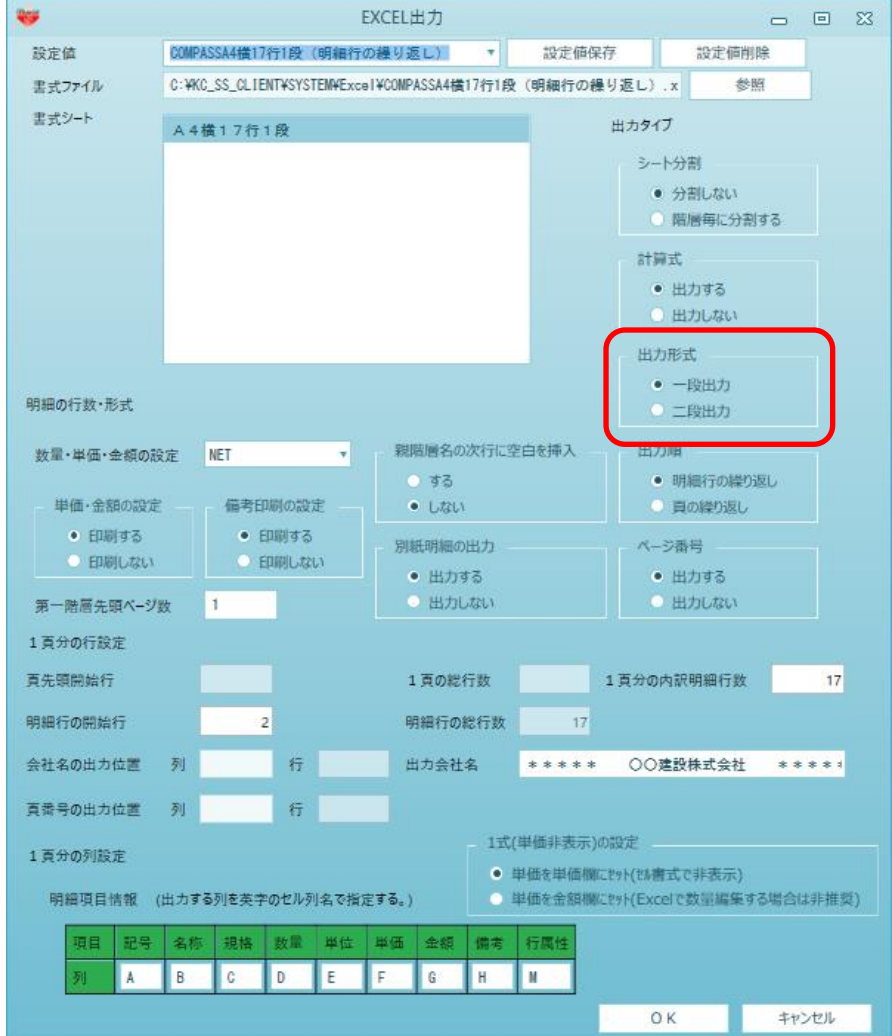

## ・ 一段の例 1明細がEXCELの1行で表現された形式。

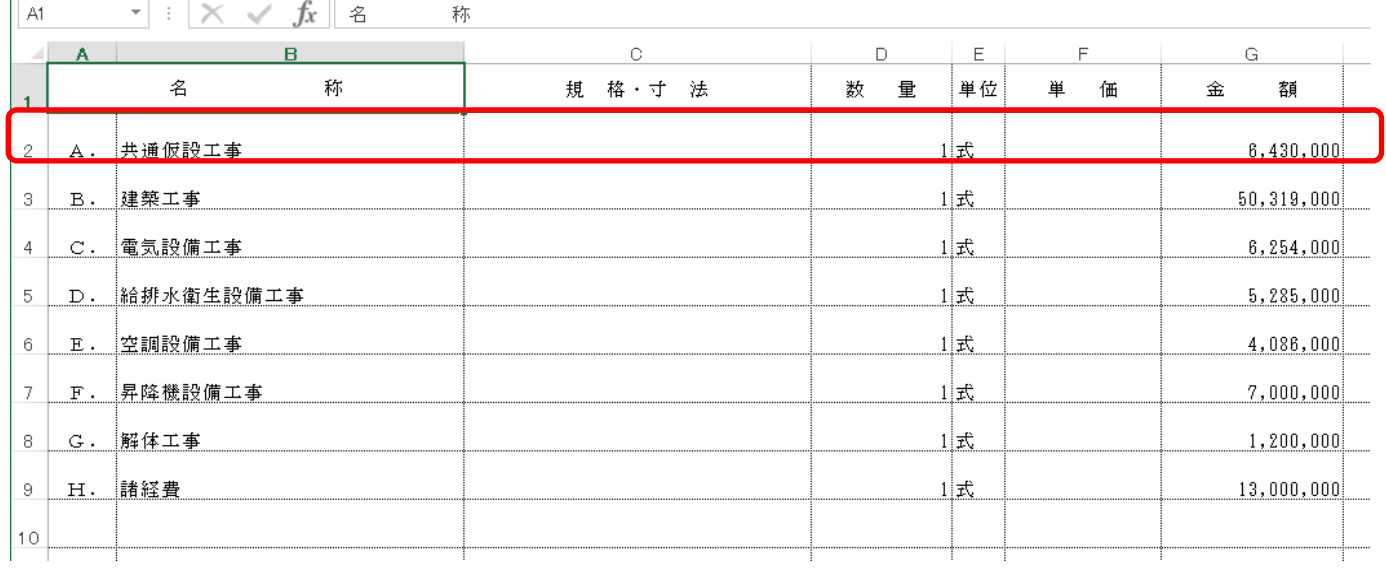

## ・ 二段の例

 $\bar{1}$ 

1明細がEXCELの2行で表現された形式。

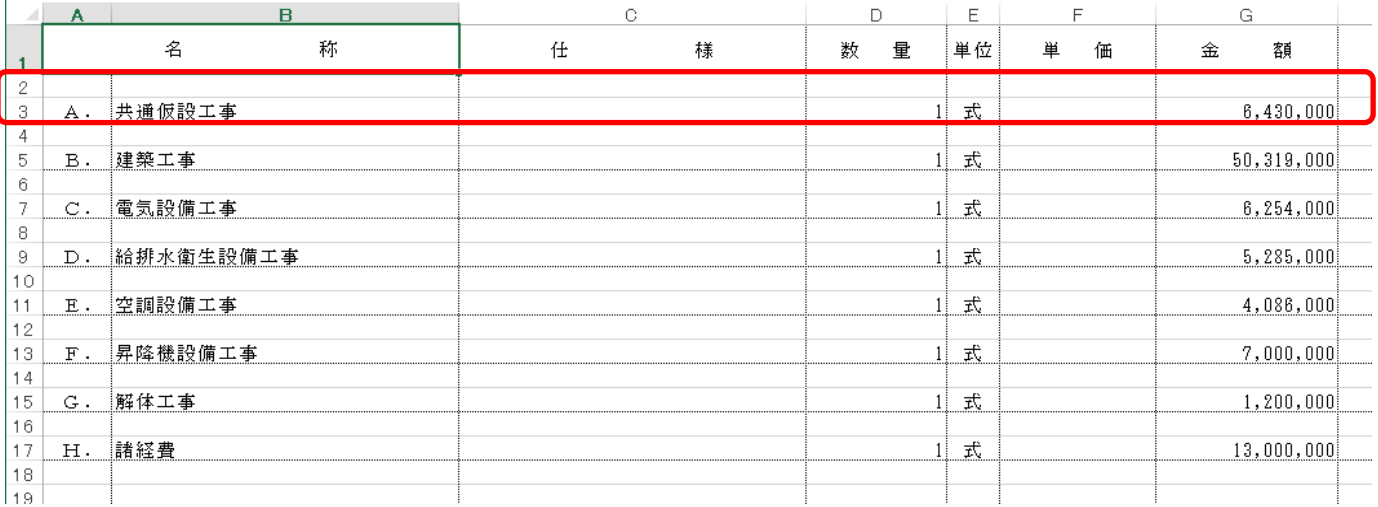

以上で終了です。

上記手順にて解決できない場合には、弊社窓口までお問合せ下さい。